# We Energies

# Builder Portal Reference Guide

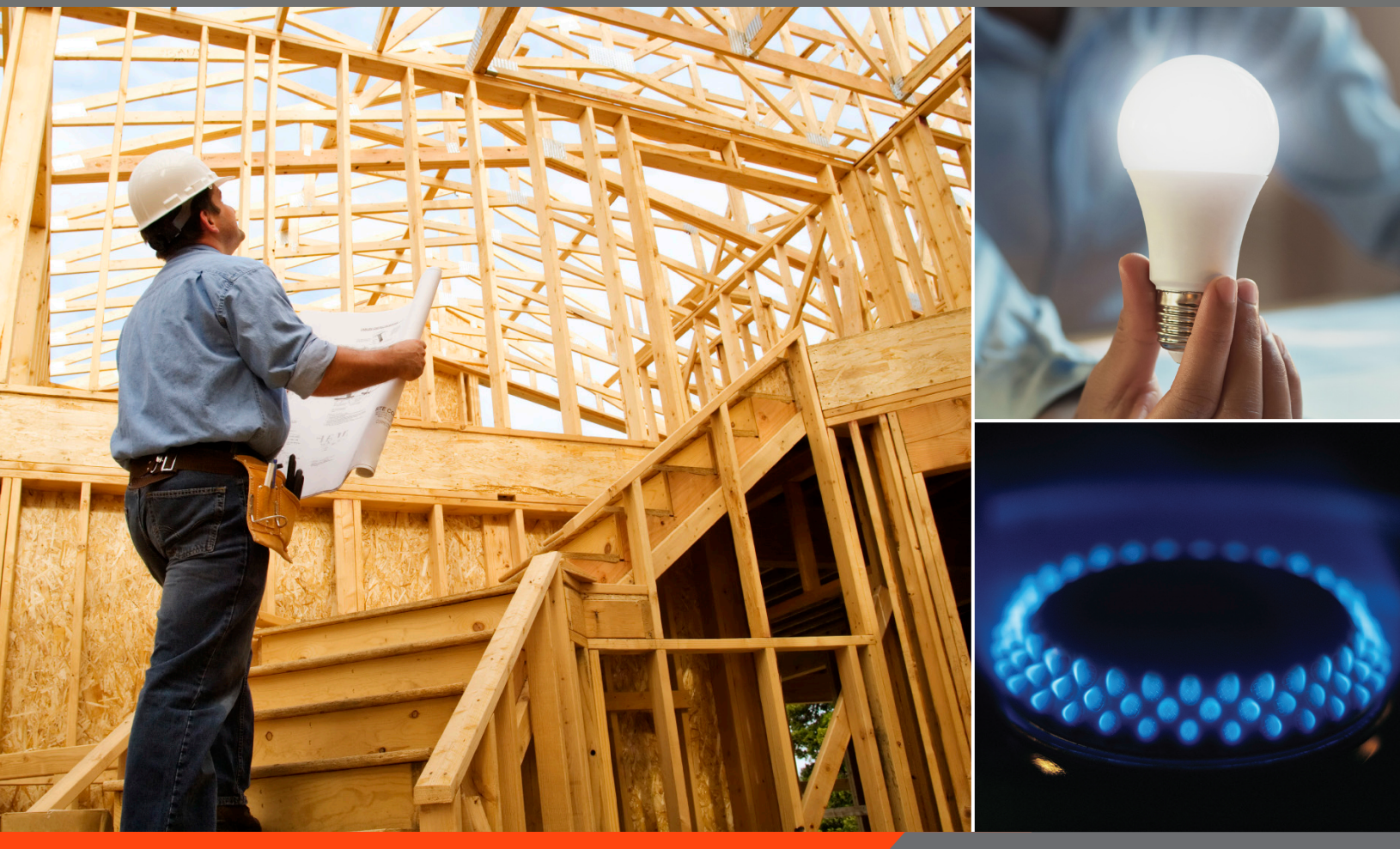

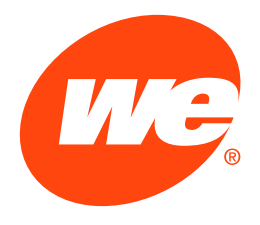

# **Contents**

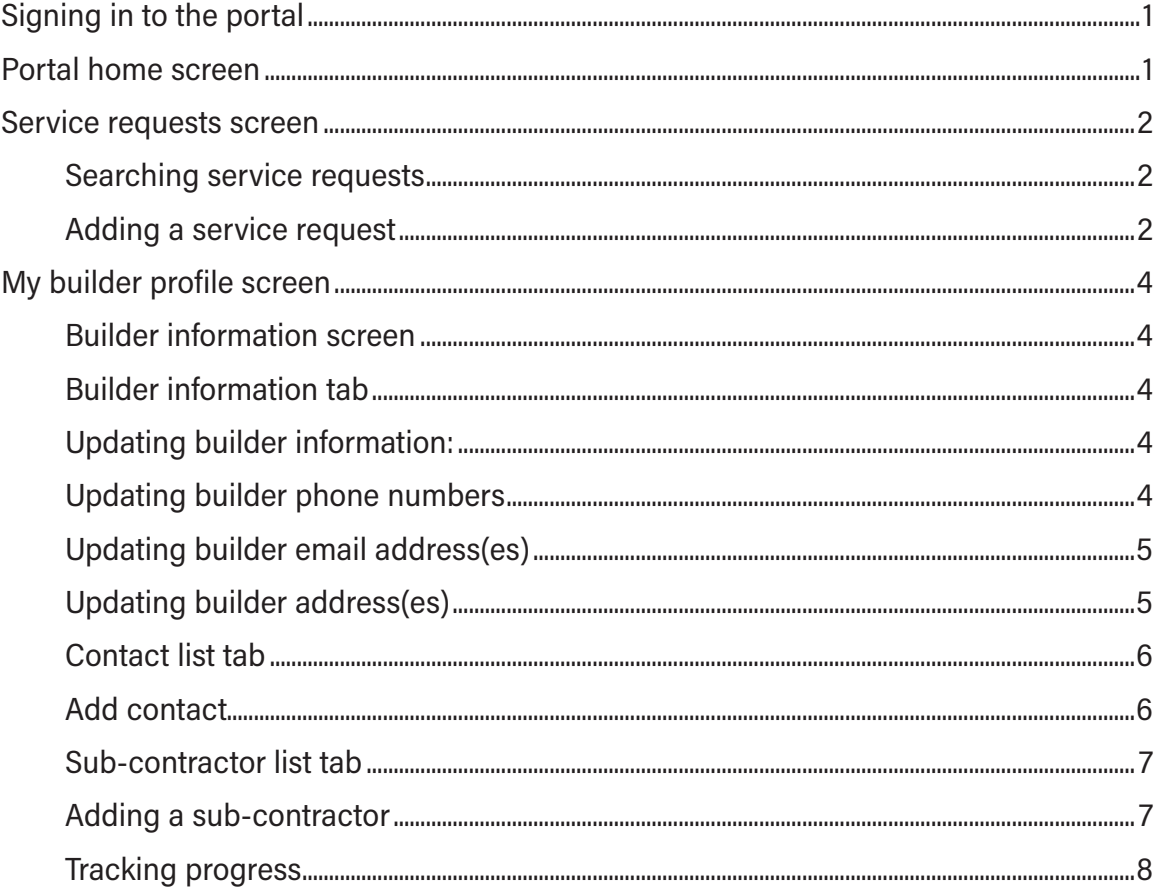

# <span id="page-2-0"></span>**Signing in to the portal**

Please use Google Chrome when accessing the Builder Portal. Save the below URL as a bookmark.

- 1. Go to **[www.we-energies.com/partners/builders](https://www.we-energies.com/partners/builders)**. Select **Builder Portal**.
- 2. You should see the sign-in screen. Enter your email address and password. Select **Sign in**.

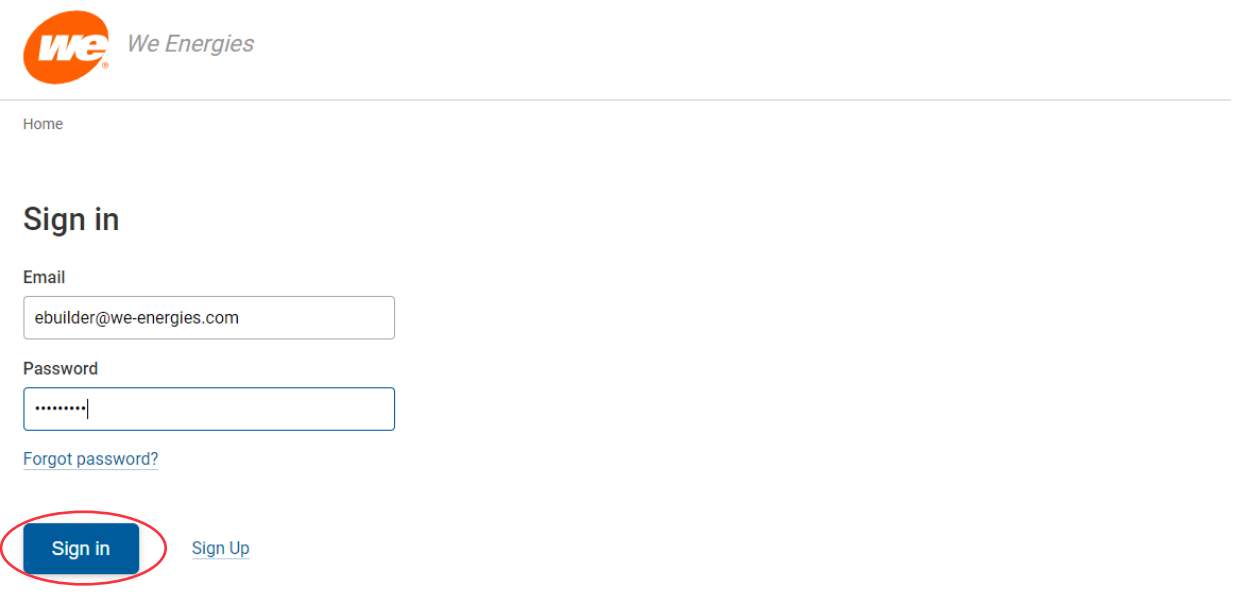

# **Portal home screen**

You have three options on the home screen of the Builder Portal.

- 1. **Service requests**  Search or add service requests.
- 2. **My builder profile** Update builder profile, contact list and sub-contractor list.
- 3. **Sign out**.

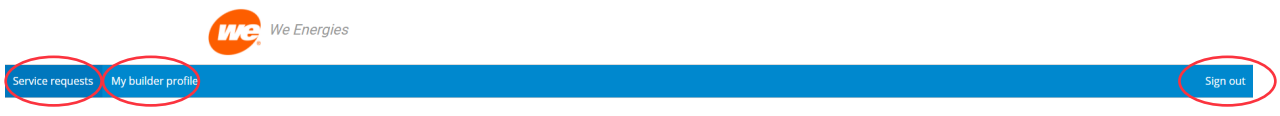

**NOTE:** First-time users, update your profile by selecting **My builder profile**.

**Tip:** Save time in your service request by adding a project manager and primary contact.

# <span id="page-3-0"></span>**Service requests screen**

**Searching service requests** — You can enter specific information to search for a service request. Details may be entered in any of the below fields:

- Service request ID
- Service request description
- Contractor name
- Energy company
- Status

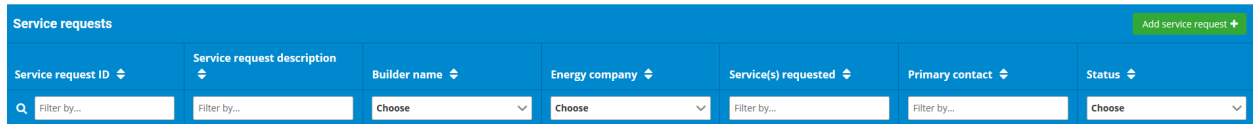

#### **Adding a service request**

1. Select **Add service request**.

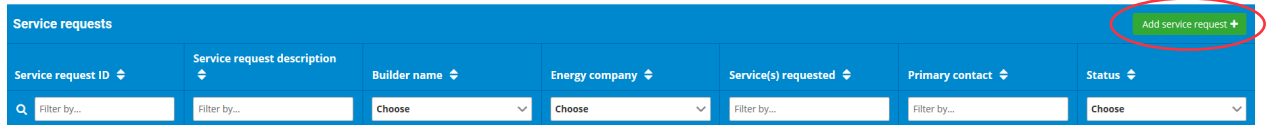

- 2. Application/contract information section:
	- a. Service request description Enter words that describe the new service request.
	- b. Choose **Residential, Commercial,** or **Subdivisions**.
	- c. Identify the type(s) of service(s) needed.
	- d. Select **Continue**.

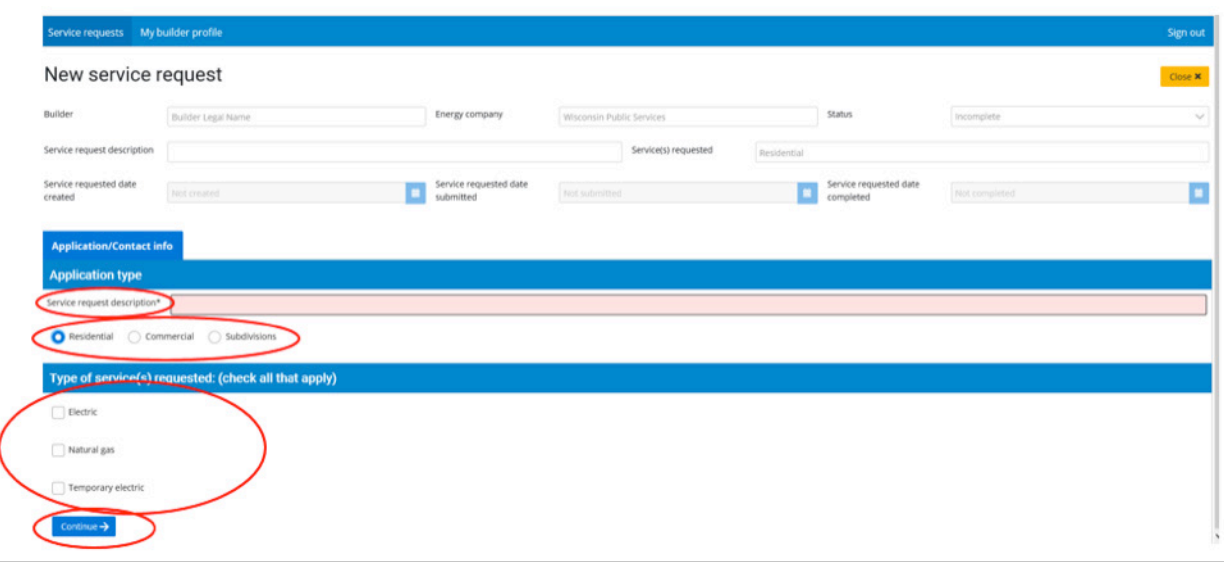

- 3. Service request ID is generated. Fill out the following tabs with the appropriate information:
	- Application/Contact info
	- Job information
	- Service information
	- Verify info/Authorize
	- Comments/Contact us

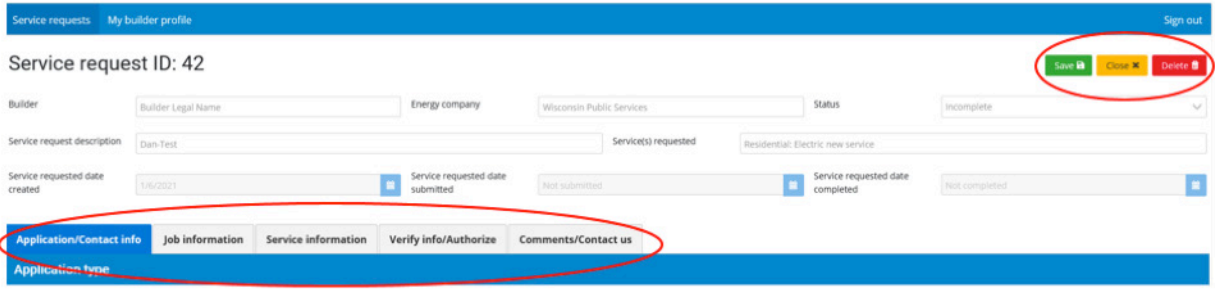

**NOTE:** You can save your progress by selecting Save and fill in the information later. You may also cancel and/or delete the service request using the buttons in the upper-right corner. You cannot delete the service request after it is submitted.

# <span id="page-5-0"></span>**My builder profile screen**

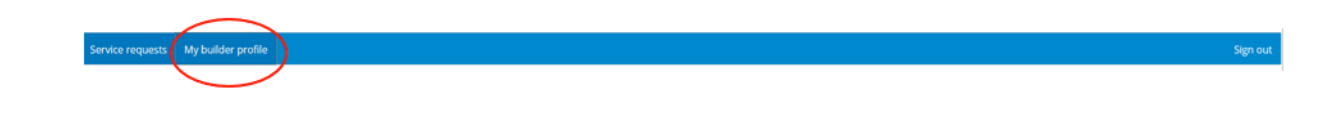

**Builder information screen** – Contains three unique tabs for updating the contractor information, contact list and sub-contractor list.

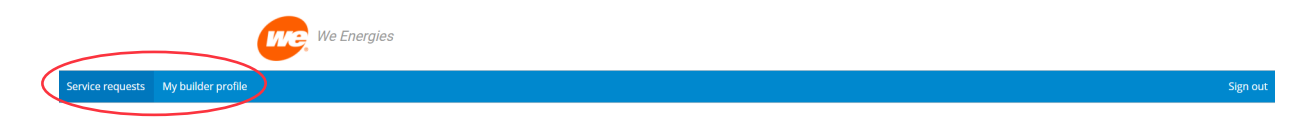

**Builder information tab** – Contains the contractor contact information, phone numbers, email addresses and addresses.

#### **Updating builder information:**

- 1. Update the **Legal business name** and/or **Website URL** in the fields, if necessary.
- 2. Select **Save**.

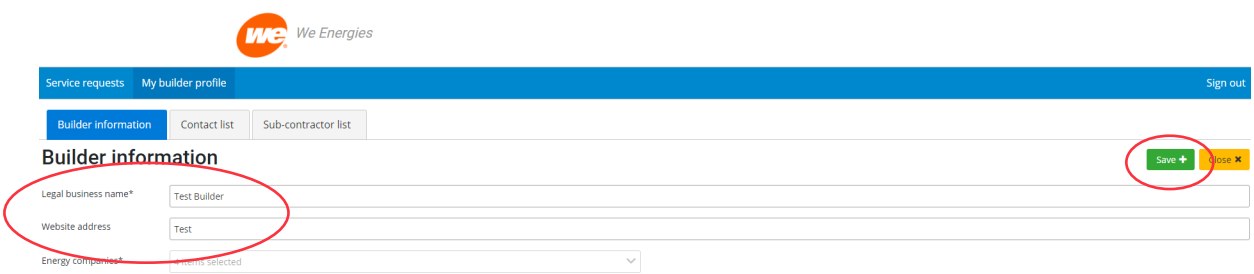

## **Updating builder phone numbers**

1. Select **Add phone number +**.

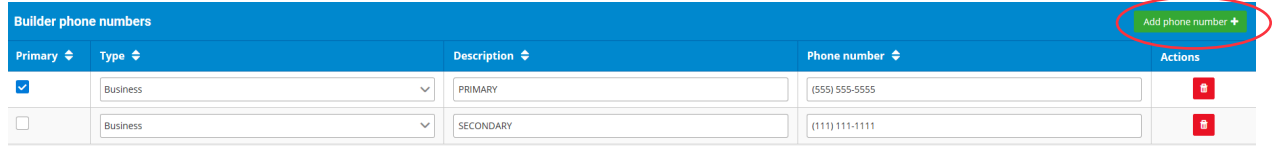

<span id="page-6-0"></span>2. Select the primary checkbox if you want to make the additional phone number the primary number. Fill in the **Type, Description** and **Phone number**. Select the plus button to save.

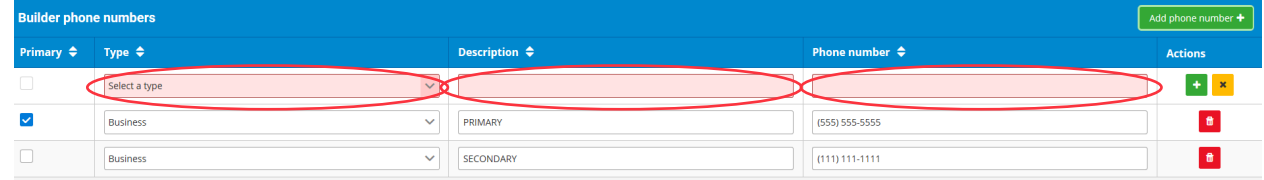

## **Updating builder email address(es)**

1. Select **Add email address**.

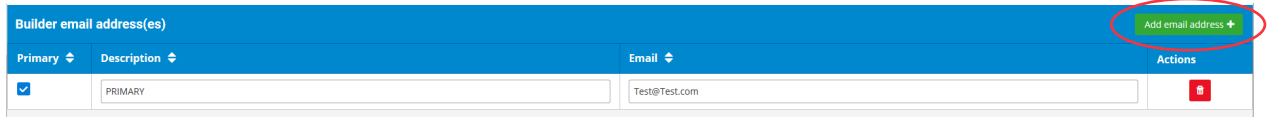

2. Select the primary checkbox if you want to make the additional email address the primary email address. Fill in the **Description** and **Email**. Select **Add email address +** to save.

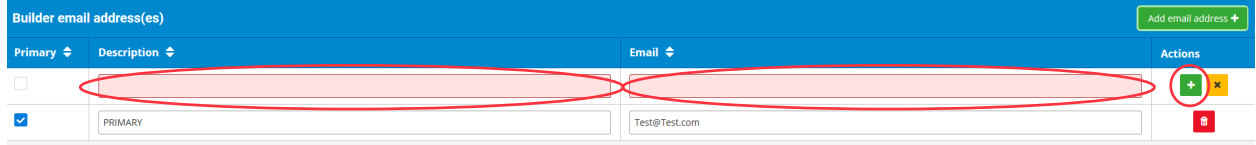

### **Updating builder address(es)**

1. Select **Add address +**.

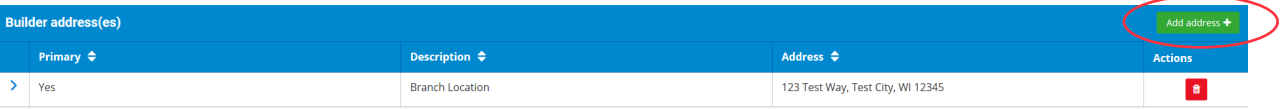

<span id="page-7-0"></span>2. Select the primary checkbox if you want to make the additional address the primary address. Fill in the **Description, Address 1, City, State** and **ZIP code**. Select **Create address +** to save. (Required fields are highlighted and contain an asterisk.)

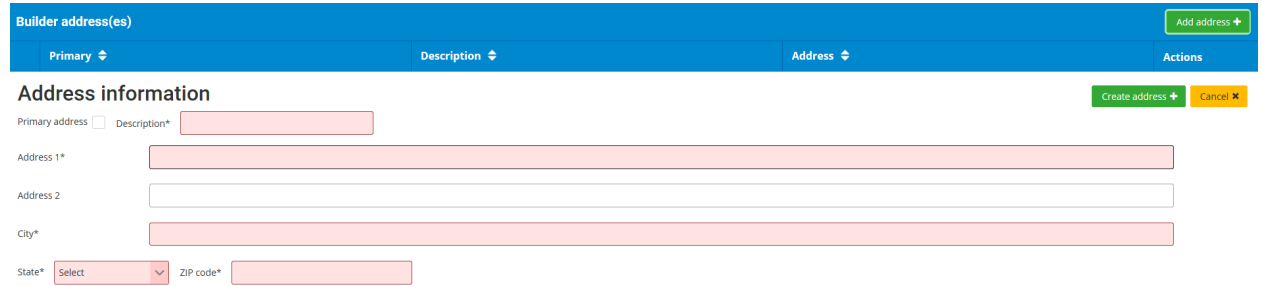

**NOTE:** Before navigating to another screen within the application, select Save at the top of the screen to save all added/updated information.

**Contact list tab** – Contains all contacts for a particular company, including the contact name, title, primary phone, primary email address, project manager and primary contact.

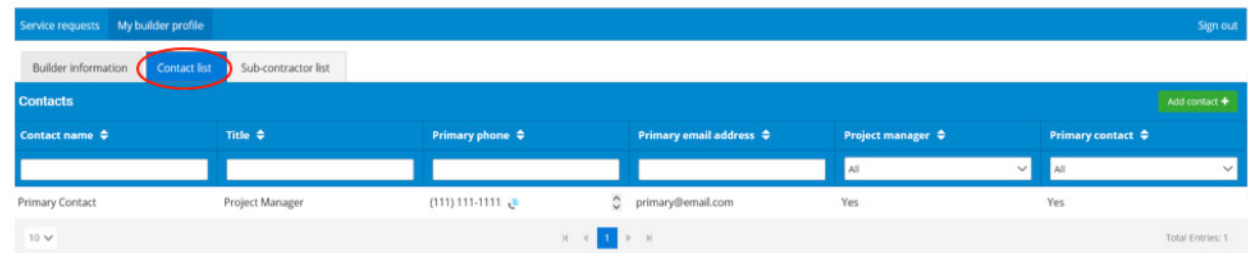

#### **Add contact**

1. Select **Add contact +**.

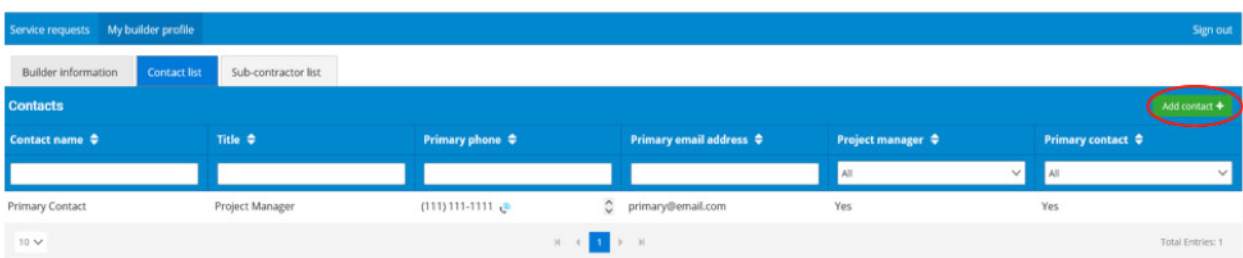

<span id="page-8-0"></span>2. Fill in the contact's **First name, Last name, Title** and **Preferred contact method**. Select **Save**. **NOTE:** Add contact phone numbers and/or email addresses according to **Builder information** instructions above.

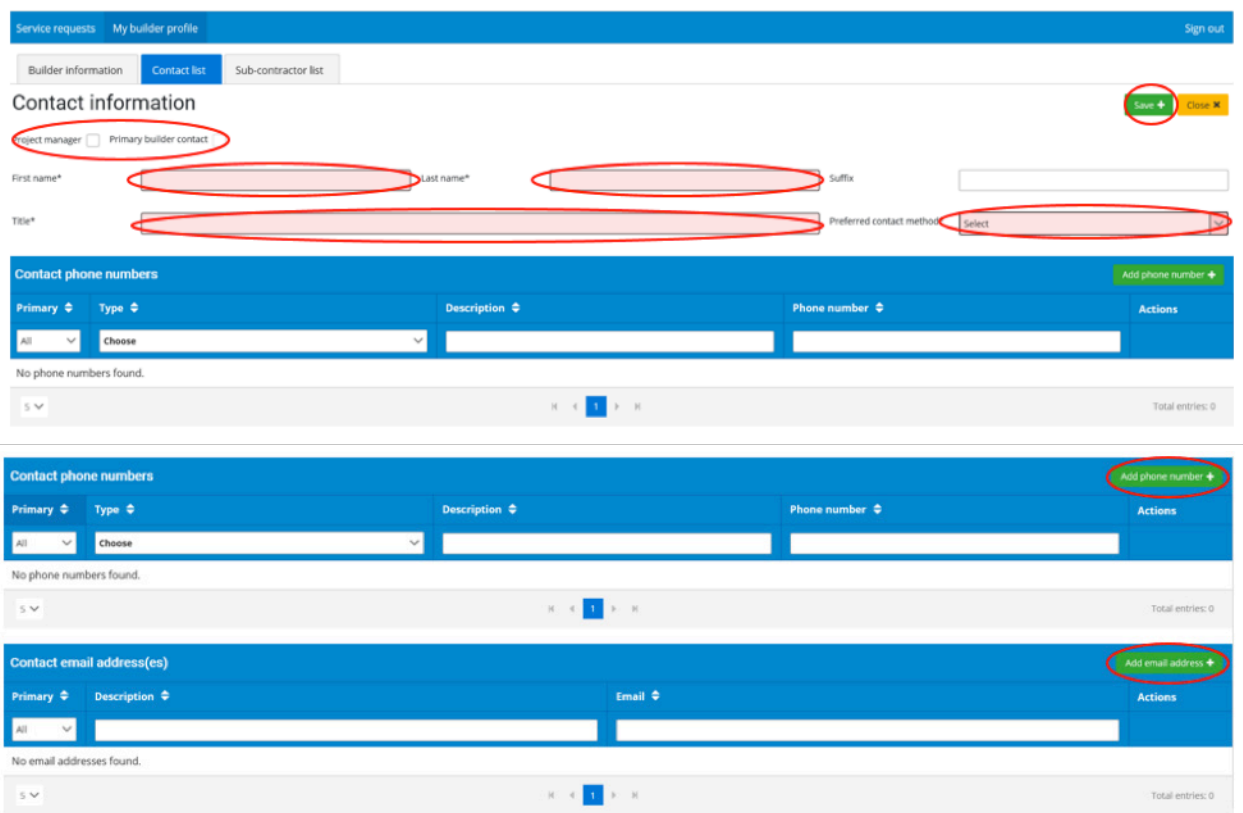

**Sub-contractor list tab** — Contains a listing of all sub-contractors for a particular company. The list includes the sub-contractor, sub-contractor type, primary phone, primary email address and primary subcontractor.

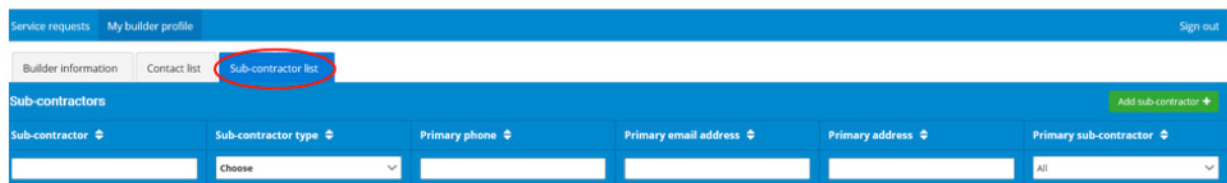

### **Adding a sub-contractor**

1. Select **Add sub-contractor +**.

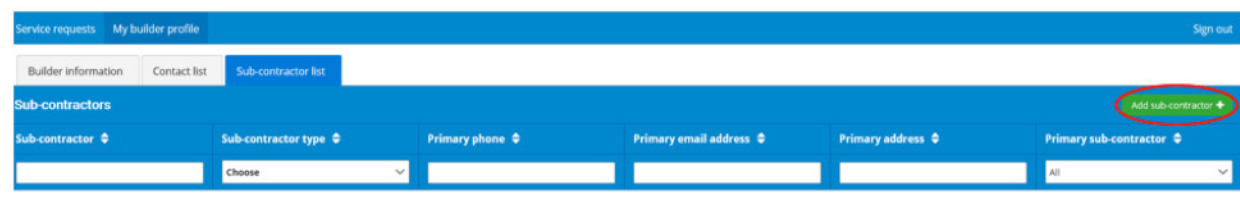

<span id="page-9-0"></span>2. Fill in the **Business name** and **Sub-contractor type** (required fields). Select Save +.

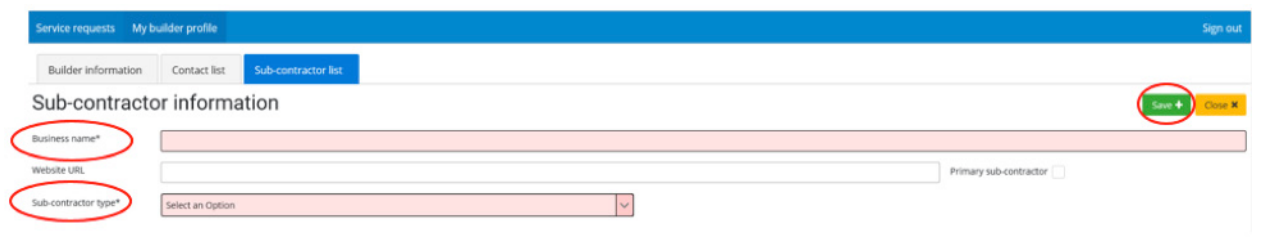

3. To add the sub-contractor phone number, email address and/or address, follow the **Builder information** instructions.

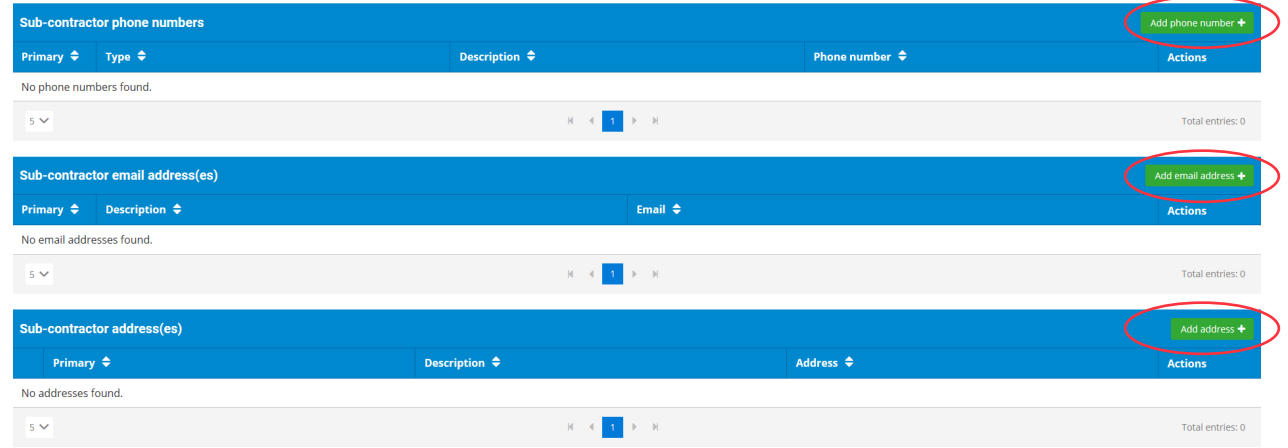

## **Tracking progress**

1. Go to the service request, select the work requests tab (which is visible after a work request number has been generated by the utility).

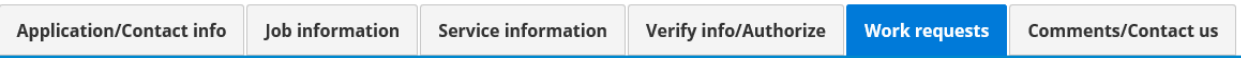

2. View the work request tasks for progress.

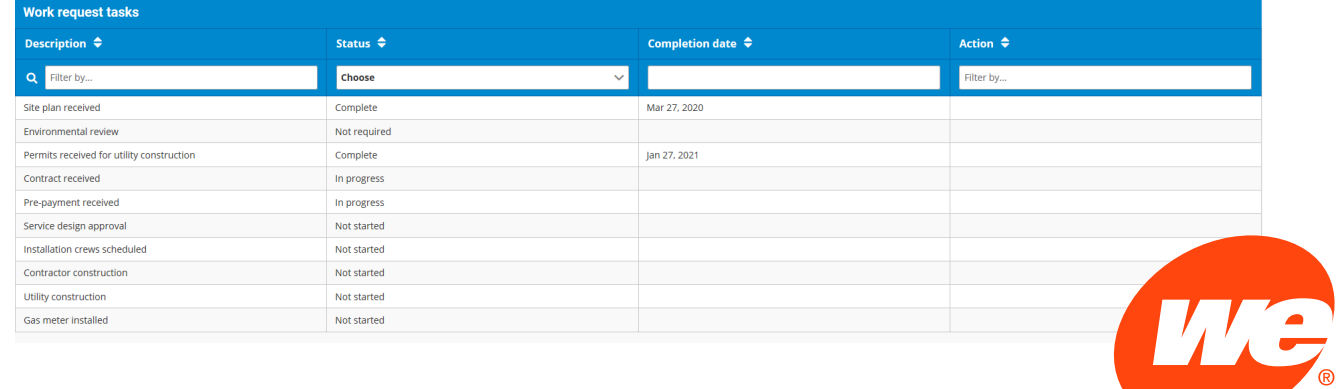